(7) Setup: Hier können Sie verschiedene Einstellungen Ihrer MagniCam vornehmen oder ändern. Die Auswahl erfolgt über die Navigationstasten. Einstellungen (Setup)

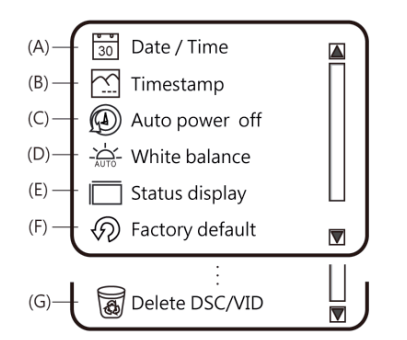

1. Date/Time: Stellen Sie hier das Datum und die Uhrzeit ein.

2. Timestamp: Wählen Sie Ja oder Nein um zu entscheiden, ob auf Ihren Bildern links unten das Datum und die Uhrzeit angezeigt wird. 3. Auto power off: Hier wählen Sie, nach welcher Zeitspanne der Untätigkeit, die MagniCam sich automatisch ausschaltet.

4. White balance: Hier können Sie den automatischen Weißabgleich ein- oder ausstellen. Wir empfehlen den automatischen Weißabgleich einzuschalten, um ein optimales Ergebnis zu erreichen. 5. Status display: Hier können Sie die Statussymbole am oberen

Rand des Bildschirms ein- oder ausblenden. 6. Factory default: Hier setzen Sie alle Einstellungen auf die

Werkseinstellungen zurück.

7. Delete DSC/VID: Hier können Sie alle Ihre Videos oder Bilder löschen. VID ist der Ordner, in dem Ihre Videos gespeichert sind; im DSC Ordner befinden sich alle Ihre Bilder (Hinweis: Finzelbilder können Sie auch über die Taste (12) löschen.

(8) About: Hier erhalten Sie Versionsinformationen über Ihr Gerät. Zurück in den Kameramodus gelangen Sie jeweils mit der Taste  $(13)$ .

#### 13 Normaler Modus (Kamera Modus)

Drücken Sie diese Taste, um die aufgenommenen Bilder aus dem Kameraspeicher anzusehen. Durch erneutes Drücken der Taste, gelangen Sie zurück in den normalen Modus.

Navigationstaste: Mit dieser Taste gelangen Sie von einem Menü zurück in das vorherige (Zurück-Taste).

#### <sup>4</sup> Display

Hier werden aufgenommene Bilder und Videos sowie alle Kamerafunktionen angezeigt.

# **15** Fokus Rad

Verwenden Sie das Fokus Rad um das Bild scharf zu stellen. Dieser optische Zoom funktioniert in den Bereichen "10-fache" und "40-fache" Vergrößerung wie auf dem Gerät indiziert. Das einmal scharf gestellte Bild kann dann mit dem digitalen Zoom (Tasten 2 und 3) weiter vergrößert werden. Bewegen Sie das Fokus Rad ganz nach rechts (über den Bereich 10x hinaus), können Sie die MagniCam wie eine Digitalkamera verwenden und auch weit entfernte Objekte aufnehmen. Auch hier muss das Gerät manuell scharf gestellt werden.

# **16** Reset Taste

**17 Mini USB Anschluß** zur Verbindung mit dem PC.

18 Hier können Sie die mitgelieferte Trageschlaufe anbringen.

# TECHNISCHE INFORMATIONEN

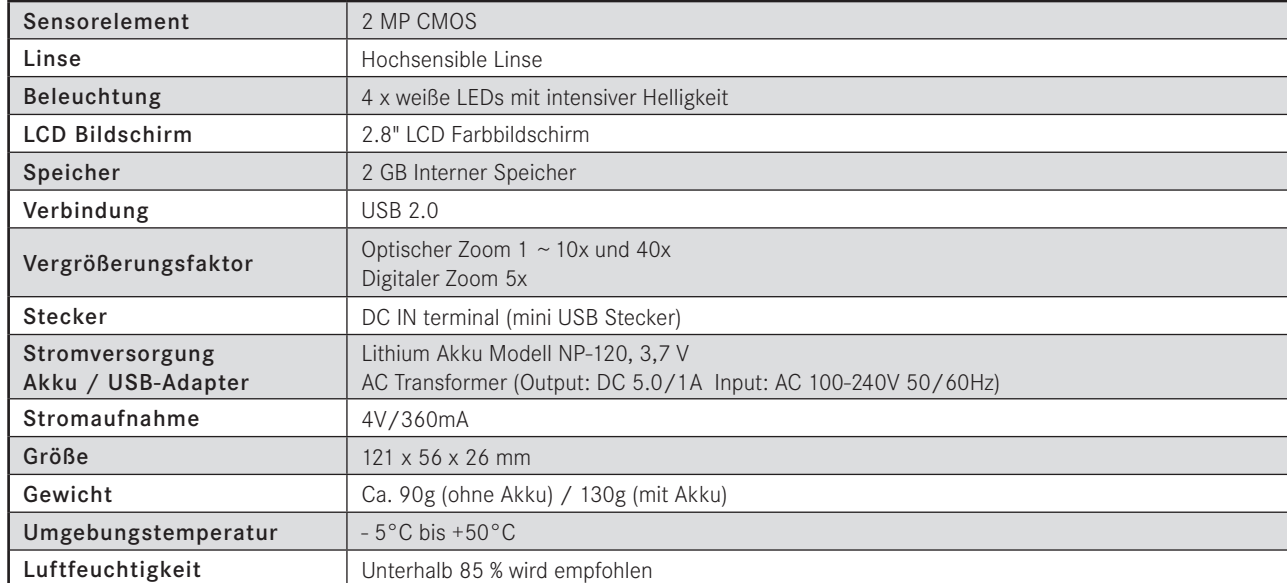

# Allgemeine Hinweise

Die Software zur Verwendung der Kamera ist ausschließlich auf die Verwendung der Kamera getestet. Für eventuelle Schäden am PC oder dem Betriebssystem übernehmen wir keine Haftung.

Wir sind gerne bereit, Rückmeldungen Ihrerseits, über dieses Gerät oder andere Geräte unserer Firma, entgegen zu nehmen und zu bearbeiten. Wenn Sie irgendwelche Bedenken bei der Verwendung der Kamera haben oder wenn Sie einen Kommentar zu diesem Produkt abgeben möchten, scheuen Sie sich nicht, uns zu kontaktieren. Auf Ihre Rückmeldung freuen wir uns.

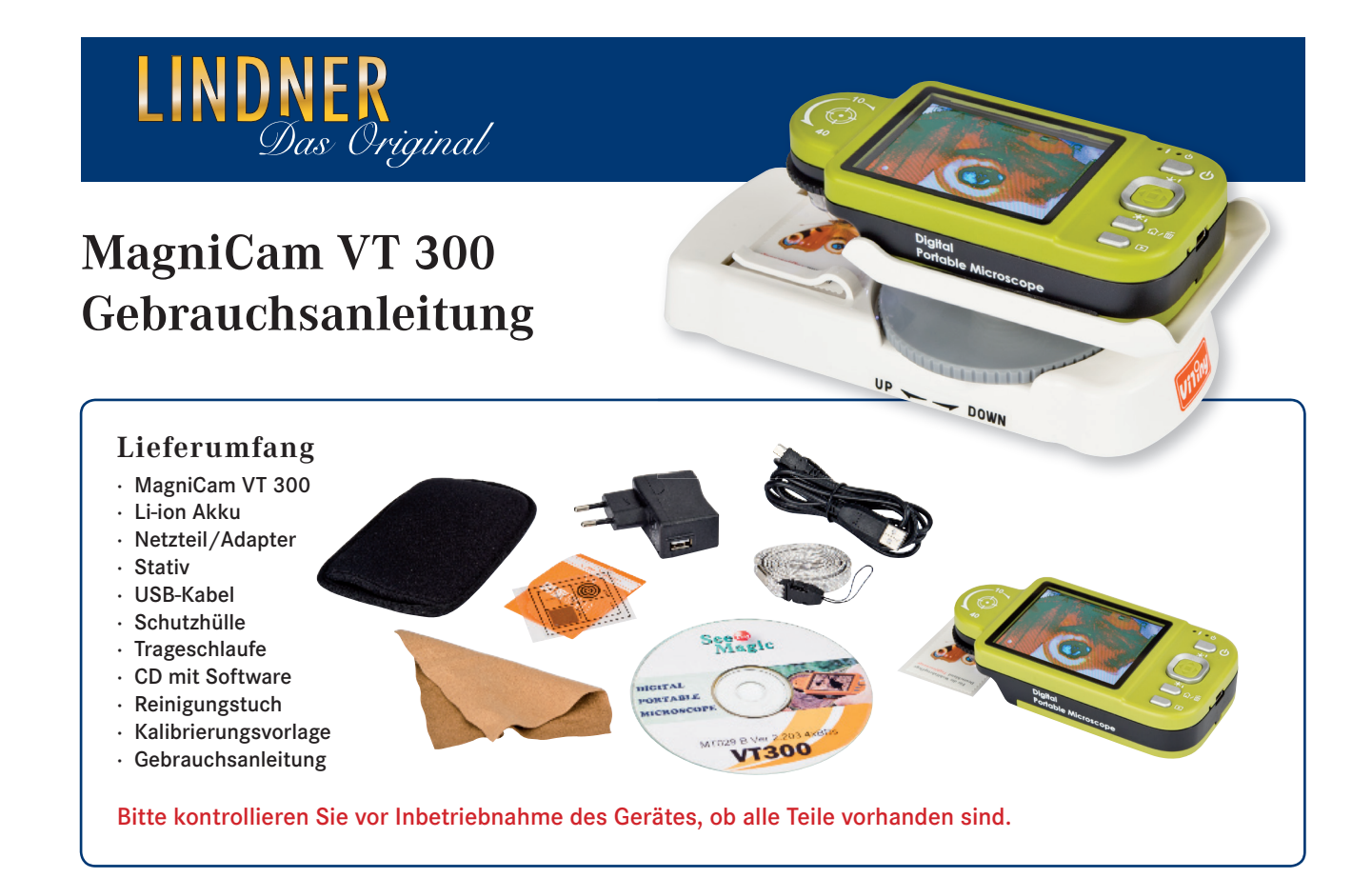

#### Sicherheitshinweise

- · Bitte befolgen Sie nachstehende Anweisungen zur Verwendung und Lagerung der MagniCam VT 300.
- · Schützen Sie das Gerät vor Feuchtigkeit. Die Verwendung in trockenen Umgebungen erhöht die Lebensdauer des Produktes.
- · Vermeiden Sie extreme Temperaturschwankungen. Verwenden Sie die mitgelieferte Schutzhülle. Setzen Sie das Gerät keinen Temperaturen von weniger als -5°C oder mehr als 50°C aus.
- · Vermeiden Sie Stöße und das Herunterfallen des Gerätes.
- · Schalten Sie das Gerät aus bevor Sie es von der Stromversorgung nehmen oder den Akku herausnehmen.
- · Setzen Sie die Linse nicht für längere Zeit einer starken Sonneneinstrahlung oder sonstigen hellen Lichtquelle aus. Dies kann zur Schädigung der Linse und zu weißen Flecken auf den Bildern führen.
- · Behandeln Sie herausnehmbares Zubehör mit Sorgfalt. Wenden Sie niemals Gewalt an, um ein Teil zu entfernen. Vermeiden Sie es die Linse zu berühren.
- · Sollten Sie das Gerät längere Zeit nicht benutzen, ziehen Sie bitte den Netzstecker und entfernen Sie den Akku aus dem Gerät.

#### ERSTE SCHRITTE

Bitte beachten Sie, dass die MagniCam durch das eingebaute Display ohne PC voll funktionsfähig ist. Das Installieren der mitgelieferten Software ist nicht zwingend erforderlich. Weitere Hinweise zu Art und Umfang der mitgelieferten Software sowie zum Anschluss der MagniCam an einen PC finden Sie auf dem separaten Hinweisblatt.

Die Zahlen im Kreis  $\bigcap$  beziehen sich auf die Zeichnung der Seite 2/3.

1) Setzen Sie den mitgelieferten Akku in die MagniCam VT 300 ein. Schieben Sie hierzu den Deckel an der Geräteunterseite in Pfeilrichtung und legen Sie den Akku in das Gerät. Achten Sie darauf, dass die Kontakte des Akkus an der richtigen Stelle sind. Schließen Sie den Deckel.

2) Laden Sie den Akku, indem Sie das mitgelieferte USB Kabel mit der MagniCam verbinden und das andere Ende - entweder mit dem mitgelieferten Adapter verbinden und an der Steckdose aufladen oder

- zum Aufladen einen USB-Port Ihres Computers verwenden (Achtung, sobald Sie die MagniCam zum ersten Mal mit Ihrem Computer verbinden erkennt dieser eine neue Hardware und das Gerät wird automatisch installiert).

Sobald das rote Licht rechts oben an der MagniCam (4) erlischt, ist der Akku voll aufgeladen und Sie können das Gerät von der Stromversorgung oder Ihrem Computer trennen. Die MagniCam ist nun einsatzbereit.

3) Schalten Sie das Gerät ein, indem Sie den An/Aus-Schalter  $(6)$  für 5 Sekunden gedrückt halten. Der Bildschirm leuchtet auf und es erscheint das erste – vermutlich noch sehr unscharfe – Livebild. Die MagniCam befindet sich automatisch im Kameramodus (12).

4) Um ein Gefühl für das Gerät zu bekommen, stellen Sie das Gerät zu Übungszwecken zunächst waagerecht auf ein bedrucktes Blatt Papier (Zeitschrift, Zeitung oder Ähnliches). Stellen Sie nun das Bild scharf, indem Sie das Fokusrad (15) bewegen. Nähere Erläuterungen zu den einzelnen Vergrößerungsbereichen und -arten siehe nächste Seite unter Punkt (15).

Nachstehend werden die einzelnen Bedienelemente der MagniCam VT 300 erläutert. Bitte beachten Sie, dass einige der Tasten und Schalter mit Doppel- oder Dreifachfunktionen belegt sind, je nachdem, in welchem Modus Sie sich gerade befinden.

#### Erläuterung der einzelnen Funktionen

# **0 2 3 Bildauslöser / Digitaler Zoom**

Normaler Modus (Kamera Modus): Drücken Sie diesen Schalter kurz nach unten um ein Bild auszulösen. Indem Sie den Schalter nach rechts oder links schieben, wird das auf dem Display angezeigte Bild digital vergrößert oder verkleinert.

Vergleichsmodus: Halten Sie die Taste ca. 10 Sekunden gedrückt, gelangen Sie in den Vergleichsmodus. Das gerade auf dem Display gezeigte Bild wird nun ausschließlich auf der rechten Seite des Bildschirms angezeigt. Im linken Bereich können Sie nun live einen beliebigen anderen Bildausschnitt mit dem Bild auf der rechten Seite vergleichen. Drücken Sie die Taste erneut für einige Sekunden, um in den normalen Modus zurück zu gelangen.

Video REC Modus: Wenn Sie sich im Videoaufnahmemodus befinden (siehe (12)), starten und stoppen Sie durch kurzes Drücken dieser Taste die Aufnahme.

# **4** Ladeanzeige

Das Licht leuchtet rot sobald die MagniCam mit dem Stromnetz oder dem Computer verbunden ist und der Akku aufgeladen wird. Sobald der Akku voll aufgeladen ist, erlischt das Licht.

#### **5** Betriebsanzeige

Das Licht leuchtet grün solange die MagniCam eingeschaltet ist.

#### **6 Ein/Aus-Schalter**

Drücken Sie diese Taste für 3 Sekunden um das Gerät ein- oder auszuschalten.

#### **7** Beleuchtung / Navigation

Normaler Modus (Kamera Modus): Verwenden Sie diese Taste um die Helligkeit der Lichter einzustellen. Die Helligkeit der 4 LEDs kann in 8 Stufen eingestellt werden. Mit der "Pfeil nach oben Taste" erhöhen Sie die Helligkeit bis zur Stufe 8, mit der "Pfeil nach unten Taste" 10 verringern Sie die Helligkeit bis zur Stufe 0.

Video Play Modus (12): Im Videoabspielmodus verwenden Sie diese Taste um das gezeigte Video anzuhalten.

Navigationstaste: Sollte ein Navigieren auf dem Bildschirm erforderlich sein, gelangen Sie mit dieser Taste "nach oben".

#### 8 Navigationstaste

Sollte ein Navigieren auf dem Bildschirm erforderlich sein, gelangen Sie mit dieser Taste "nach rechts".

Bildschirmmitte: Halten Sie die Taste für 2 Sekunden gedrückt und die Mitte des Bildschirms wird durch ein Kreuz angezeigt. Halten Sie die Taste abermals für 2 Sekunden gedrückt, wird die Anzeige wieder ausgeschaltet.

# **9** Spezialeffekte / Navigation

Normaler Modus (Kamera Modus): Betätigen Sie diese Taste um Spezialeffekte zu verwenden. Sie haben die Möglichkeit, das gerade betrachtete Livebild mit verschiedenen Spezialeffekten anzuzeigen. Drücken Sie hierzu jeweils kurz auf die Bestätigungstaste  $(9)$ , um von einem Effekt zum nächsten zu gelangen.

Es stehen Ihnen folgende Effekte zur Verfügung:  $\Omega$  Normal ohne Effekt. G Graustufen. Zeigt das betrachtete Bild in Graustufen an. I Umgekehrter Modus. Kehrt z.B. schwarze Schrift auf weißem Grund in weiße Schrift auf schwarzem Grund um. E Relief Modus. Im Relief Modus werden Kanten oder Schriften hervorgehoben. In welchem Modus Sie sich gerade befinden, wird am oberen Bildschirmrand durch den entsprechenden Buchstaben in einem Kreis angezeigt.

Navigationstaste: Verwenden Sie diese Taste, um eine getroffene Auswahl zu bestätigen.

#### 10 Szene Modus / Beleuchtung

Normaler Modus (Kameramodus): Verwenden Sie diese Taste, um die Helligkeit der Lichter zu verringern (siehe Punkt  $(7)$ ). Szene Modus: Halten Sie die Taste einige Sekunden gedrückt, um

# MagniCam VT 300

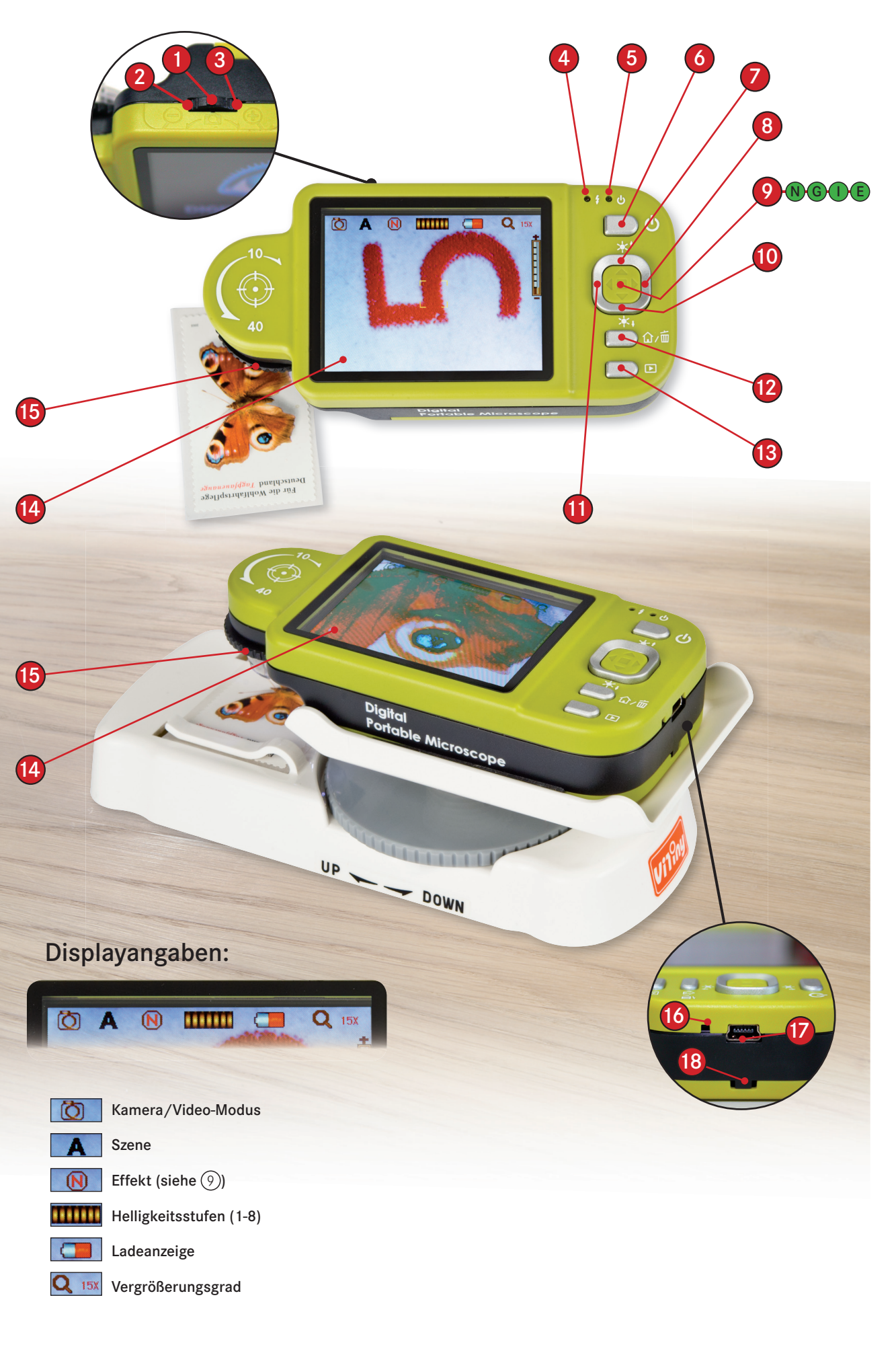

in den "Szene Modus" zu gelangen. Hier haben Sie die Möglichkeit, zwischen sechs verschiedenen Kameramodi zu wählen.

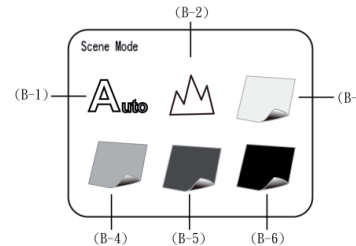

#### B-1 Automatik Modus: Standard

B-2 Kamera Modus: Wählen Sie diesen Modus, um die MagniCam wie eine Digitalkamera zu verwenden. Da die Kamera keinen Autofokus besitzt, müssen Sie das Bild am Fokus-Rad (15) scharf stellen. Drehen Sie hierzu das Fokus-Rad nach rechts hinter die 10x-Markierung. In diesem Modus wird das Licht automatisch ausgeschaltet. Die folgenden vier Auswahlmöglichkeiten können je nach Helligkeit der beobachteten Objekte ausgewählt werden, um ein optimales Ergebnis zu erzielen:

B-3 Weiß Modus: Findet Anwendung wenn das betrachtete Objekt aus glänzendem Material ist.

B-4 Grau Modus: Zur Betrachtung von Objekten aus hellen Farben. B-5 Dunkelgrau Modus: Für Objekte aus dunklen Farben

B-6 Schwarz-Modus: Für tiefschwarze Objekte.

Wählen und bestätigen Sie den entsprechenden Modus mit den Funktionstasten. Der gewählte Modus wird am oberen Bildrand angezeigt.

#### **11** Navigationstaste

Verwenden Sie diese Taste um nach links zu gelangen.

#### 12 Auswahlmenü Funktionen

Normaler Modus: Durch das Betätigen dieser Taste gelangen Sie in das Auswahlmenü. Hier können Sie die verschiedenen Funktionen der MagniCam auswählen und in den Einstellungsmodus gelangen.

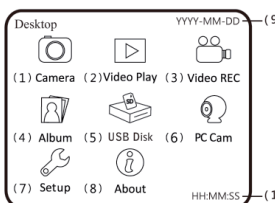

(1) Kamera oder Normaler Modus: Wählen Sie diesen Modus für das Vergrößern von Objekten am Display und zur Aufnahme von Bildern.

(2) Video Play: Modus zum Abspielen eines vorher aufgenommenen Videos

(3) Video REC: Modus zum Aufnehmen eines Videos

(4) Album: Modus zum Betrachten der bisher aufgenommenen Bilder im Miniaturformat. Zum Betrachten eines der Miniaturbilder im Vollbild navigieren Sie zu dem entsprechenden Bild und betätigen Sie die Auswahl mit der Taste (9). Um wieder in den Album Modus zu gelangen, betätigen Sie die Taste (13). Wollen Sie eines der angezeigten Bilder löschen, navigieren Sie zu dem entsprechenden Bild und betätigen sie die Taste (12).

(5) USB Disk: Wählen Sie diesen Modus, um Bilder oder Videos von der MagniCam auf einen PC zu übertragen. Die MagniCam fungiert hier als reines Speichermedium. Das Gerät hat einen internen Speicher von 2 GB. (ACHTUNG: Verwenden Sie diesen Modus nur, wenn Sie nicht mit der mitgelieferten Software arbeiten wollen. Weitere Hinweise über das Arbeiten mit der MagniCam am PC erhalten Sie in dem beigefügten Hinweisblatt).

(6) PC CAM: Modus zur Verwendung der MagniCam mit dem mitgelieferten Softwareprogramm. Eine Verbindung zur Software ist nur möglich, wenn sich die MagniCam im PC CAM Modus befindet. Mit Hilfe der Software kann die MagniCam als PC-Cam (Übertragung von Livebildern) genutzt werden. Zudem können die aufgenommenen Bilder mit der Software betrachtet, gespeichert und bearbeitet werden. (Weitere Hinweise über das Arbeiten mit der MagniCam am PC erhalten Sie mit dem beigefügten Hinweisblatt).